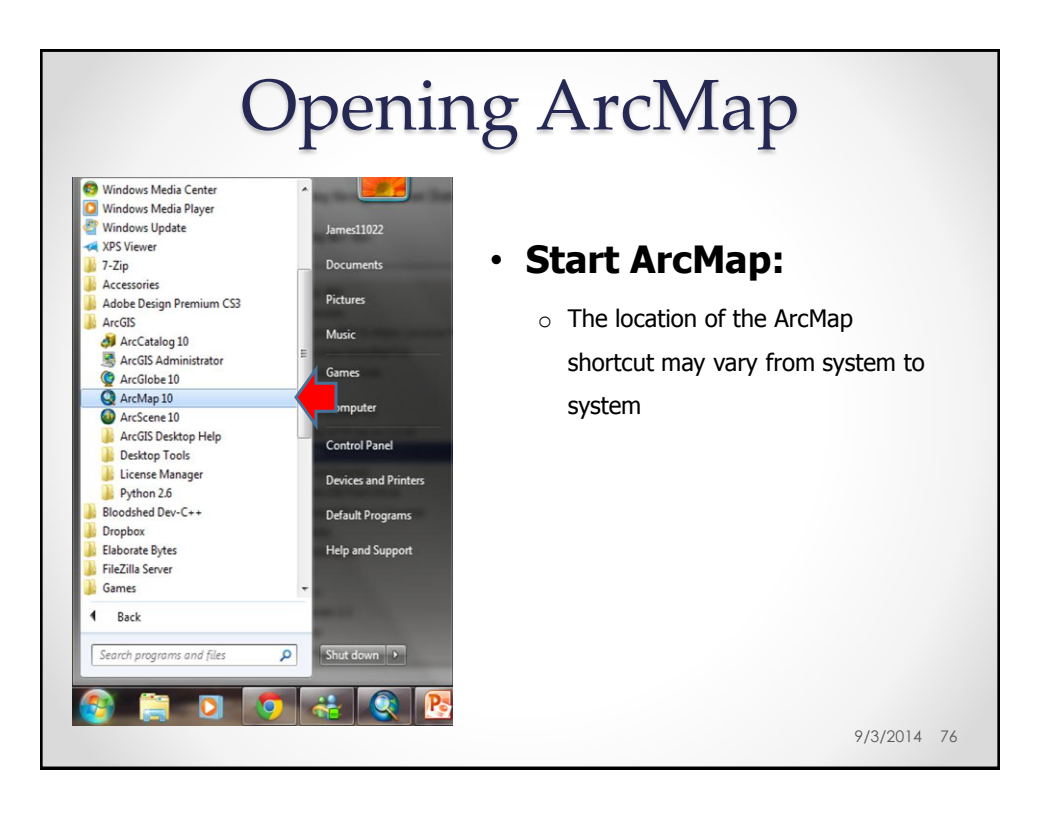

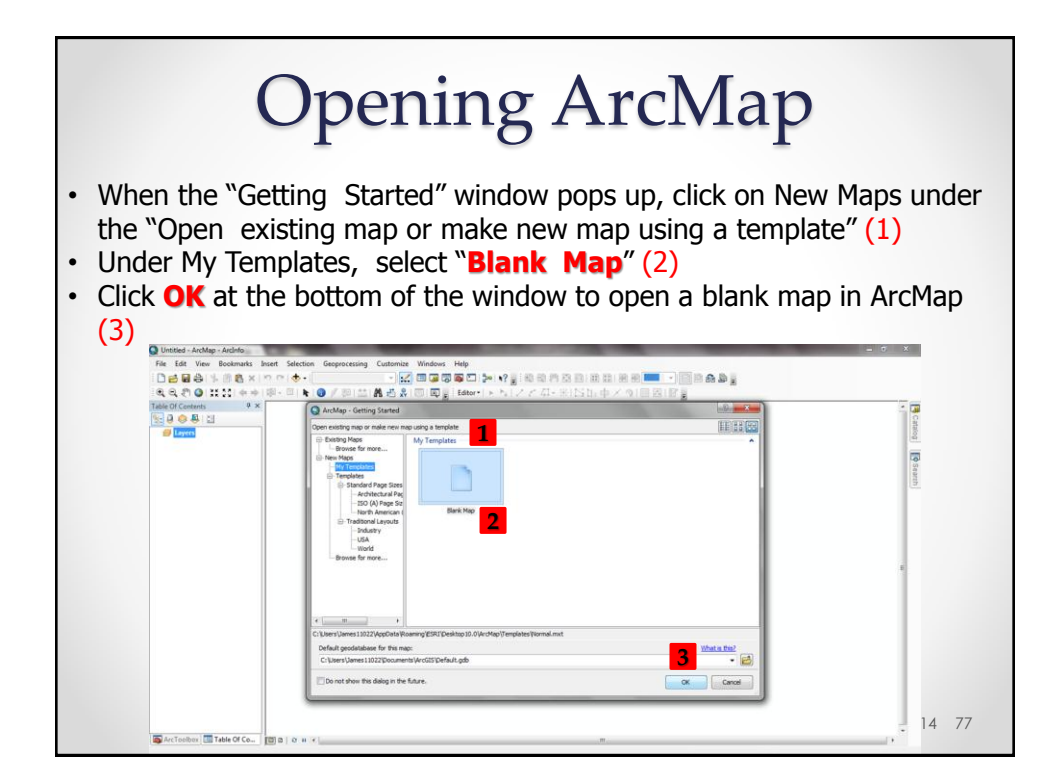

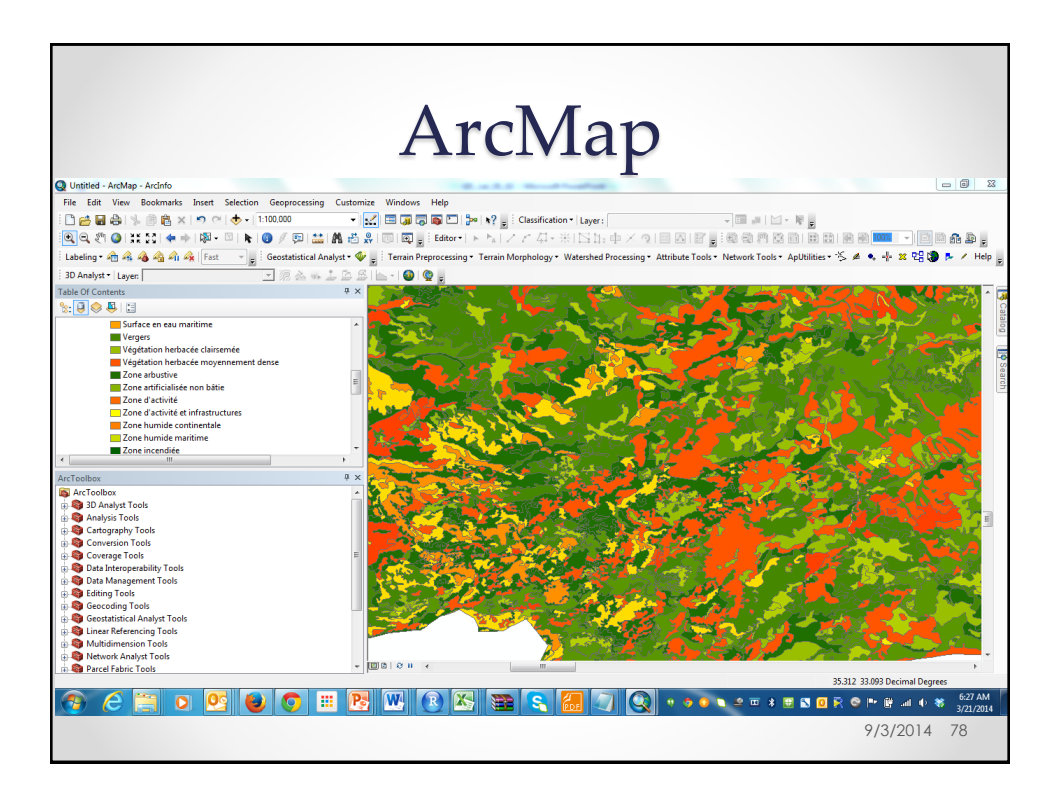

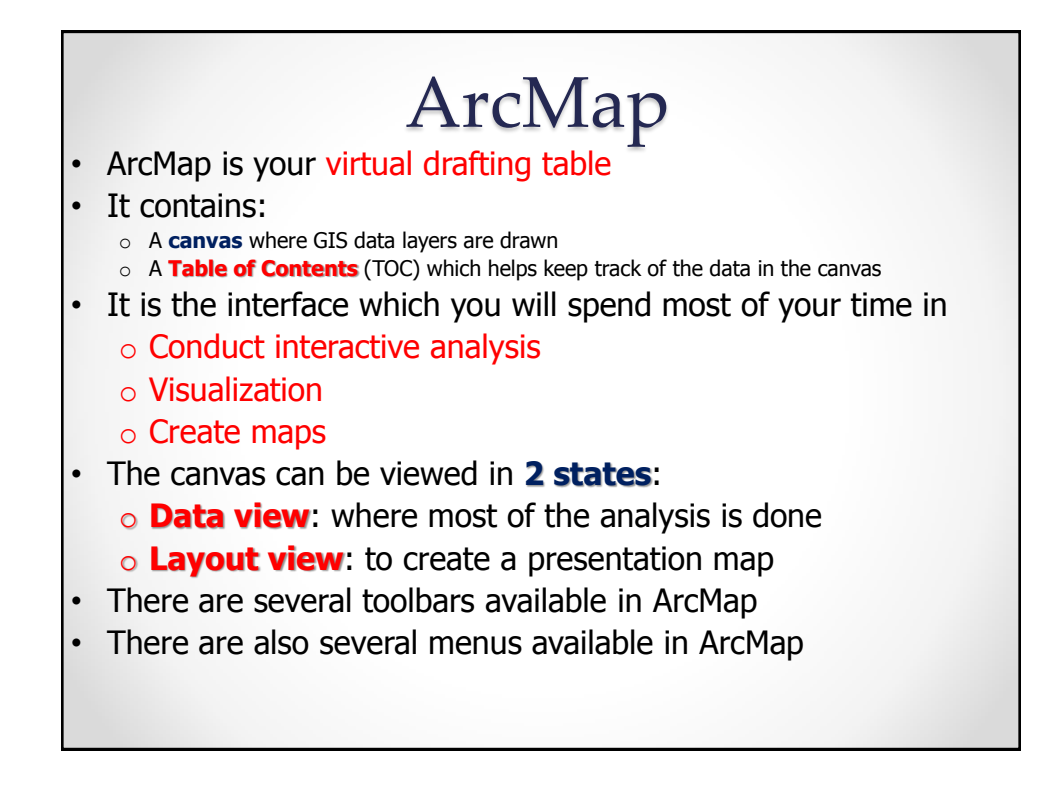

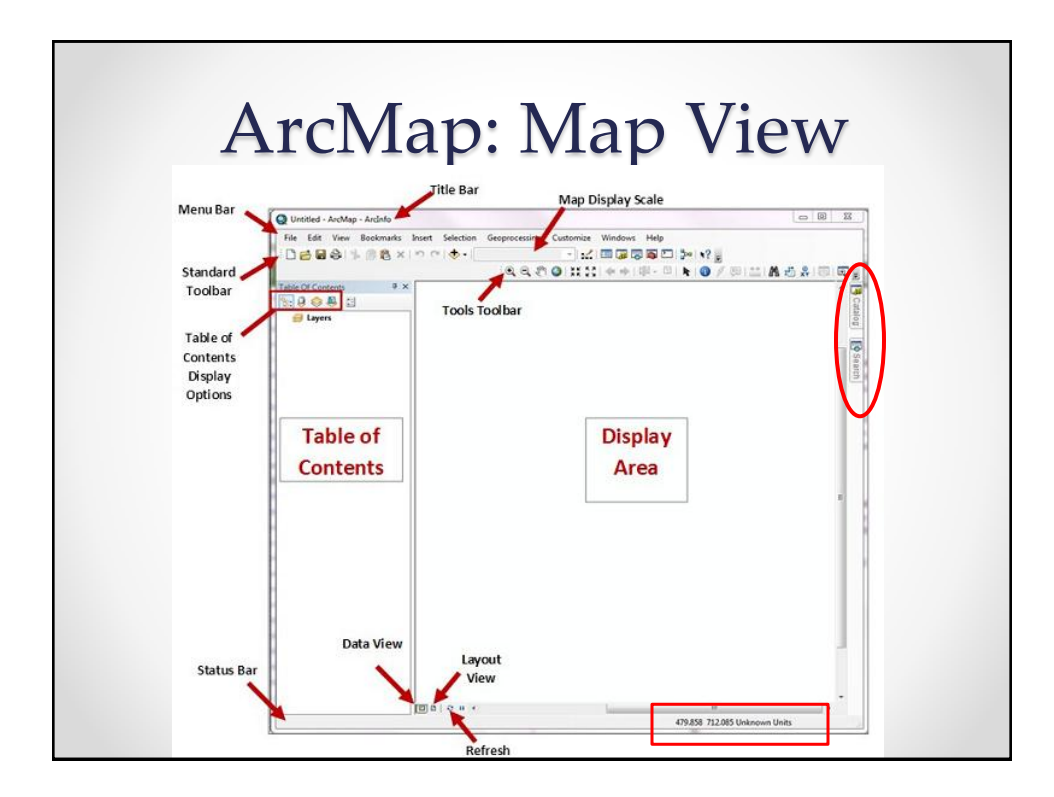

## Adding Data to a Map Document

• On the tool bar, click on the plus sign (add data) and navigate to your drive and the folder containing your recently downloaded data files

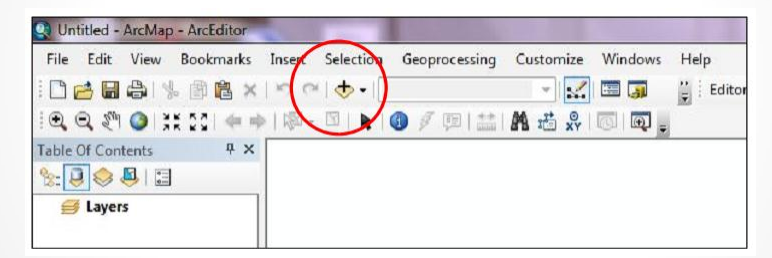

- Click on the files that you wish to add to the map
- If you want to add more than one file, you can hold down the control button and click on as many files as you want  $_{9/3/2014-81}$

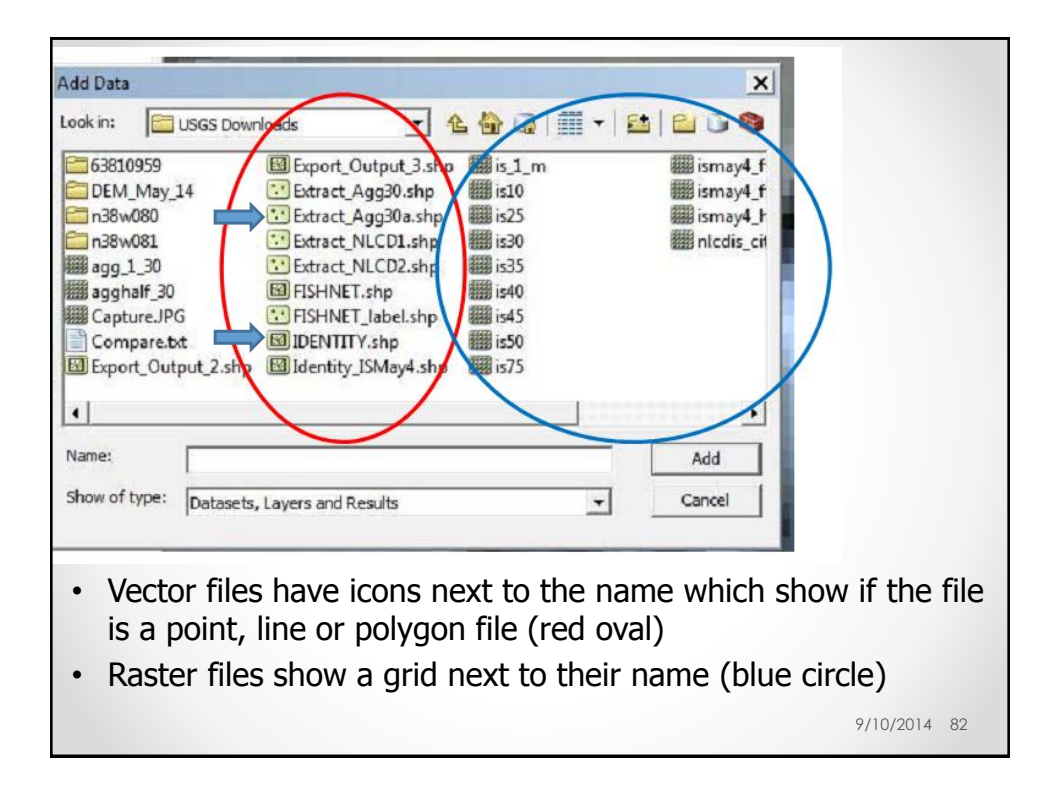

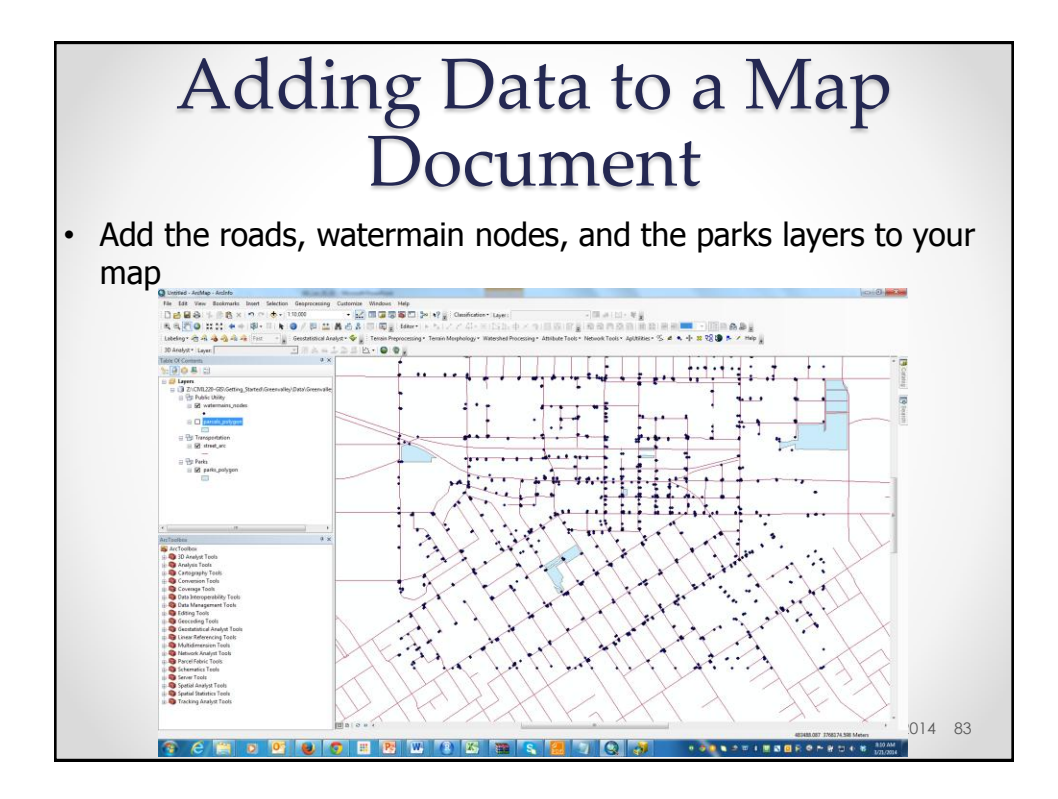

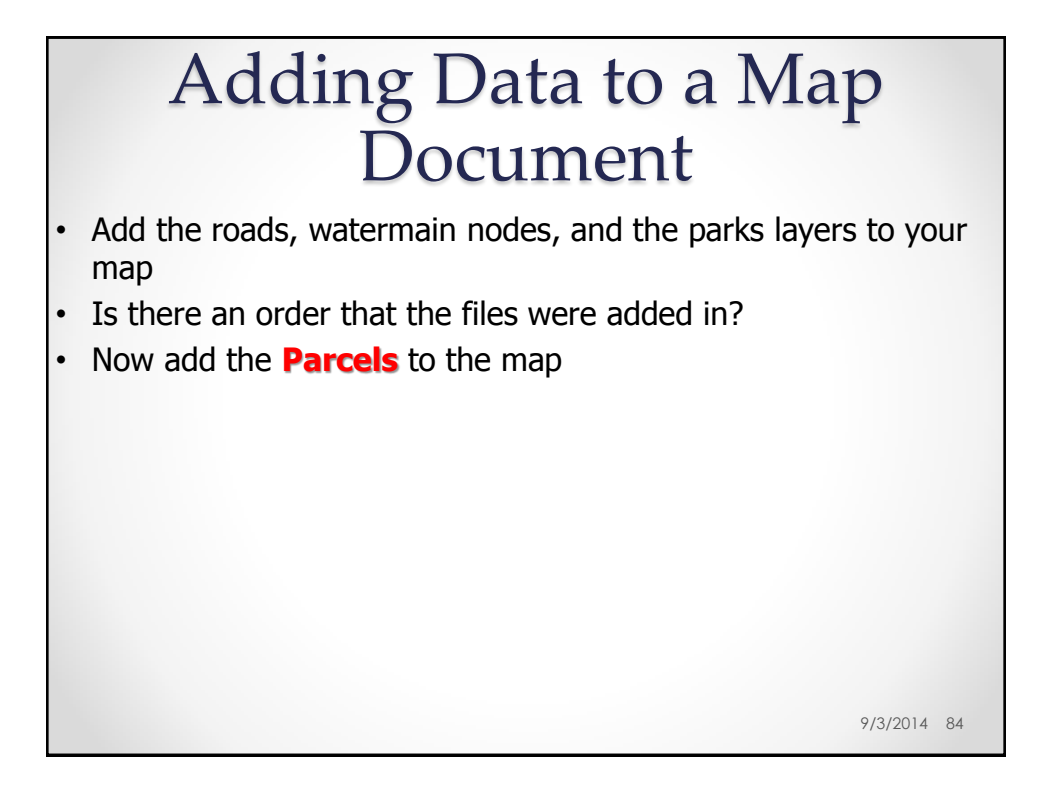

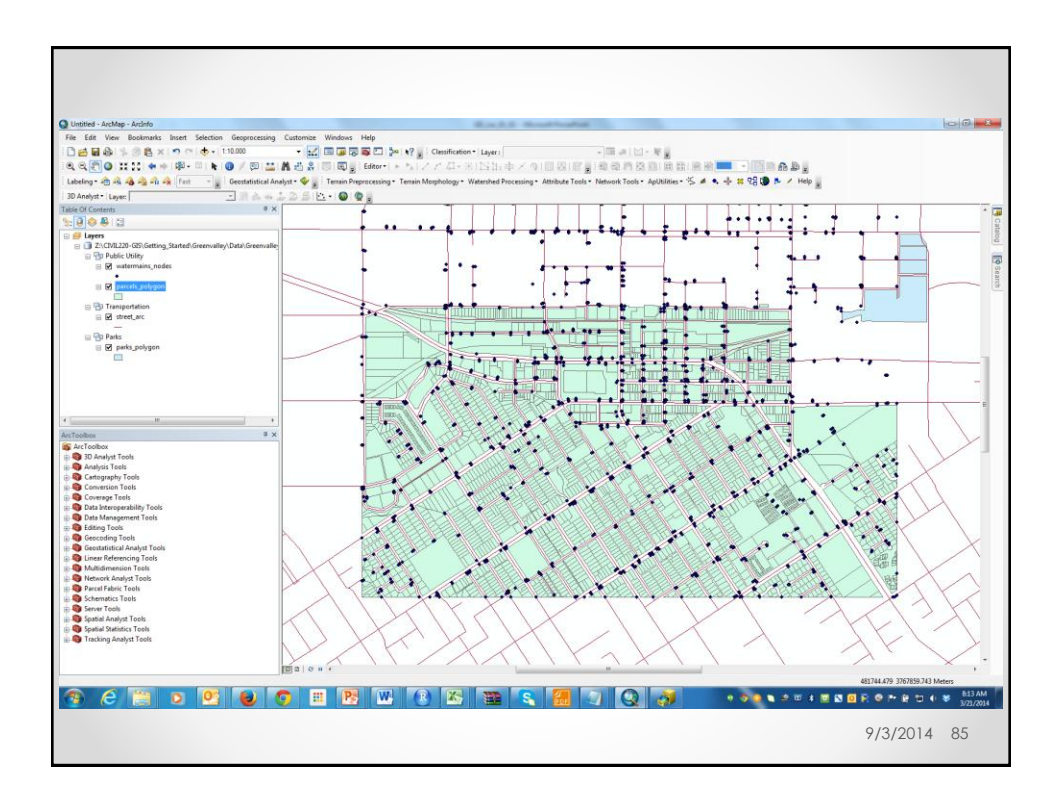

## Adding Data to a Map Document

- Add the roads, watermain nodes, and the parks layers to your map
- Is there an order that the files were added in?
- Now add the **Parcels** to the map
- What happened?
- How can I make the parks within the city center visible again?
- Move the Parks above the Parcels in the TC

9/10/2014 86

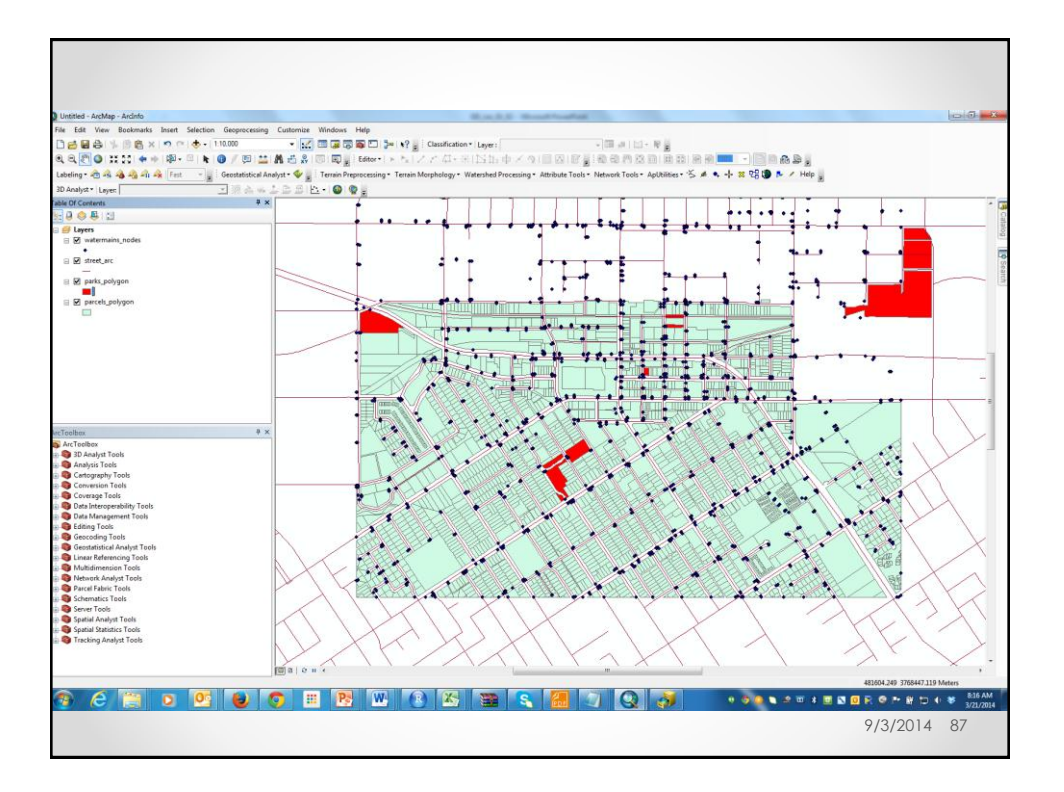

## Navigation Buttons

 $\delta^0$ 

## Using the non-continuous zoom tools,

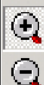

you can click on your map to zoom in or out at a fixed amount or to draw a box around the area that you want to see in more or less detail. The new map will be drawn so that the area you drew the box around is in the middle of the map display.

The fixed zoom in/fixed zoom out tools

give you the least control but also may ¥¥.<br>ala

keep you from zooming in or out too much

75. and losing your map. Each time you click, you will zoom in or out a fixed amount.

The pan tool works like the continuous zoom tool when you right click on it. Think of the pan tool as a sticky hand you set down on a piece of paper. You use it to move your map up, down, left or right without changing the extent (the degree to which you are zoomed in or out).

You can also pan by using the scroll bars on the right and bottom of your map. However, these are not the best way to navigate since they are really designed for scrolling in word document or image.

9/3/2014 88

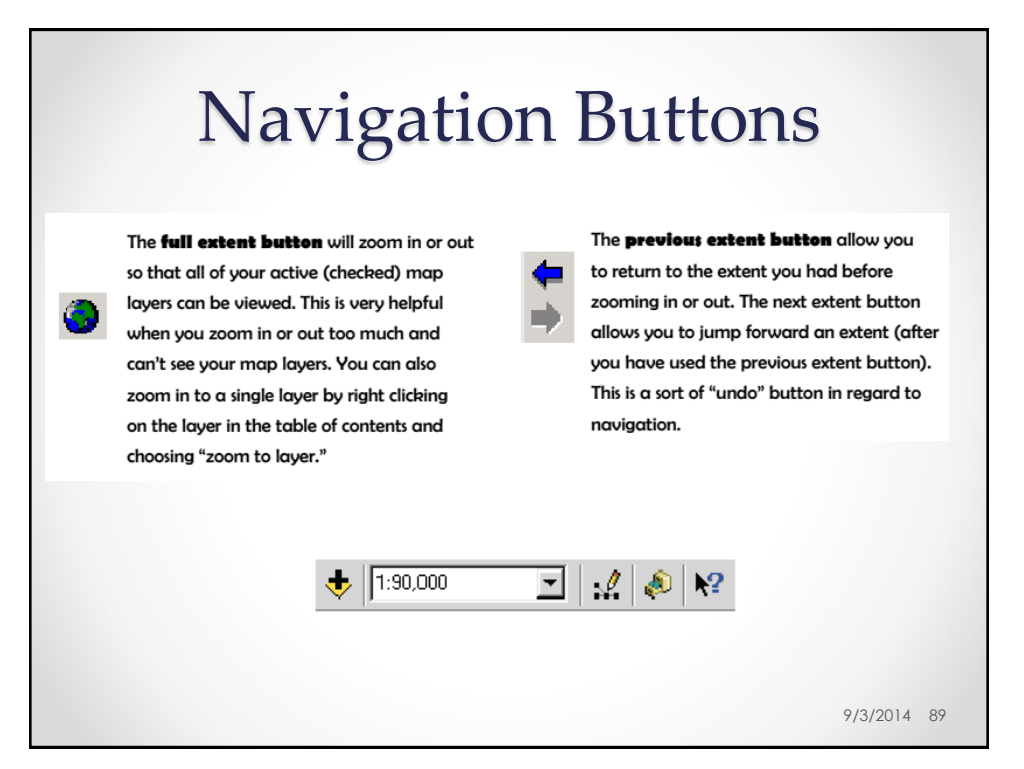

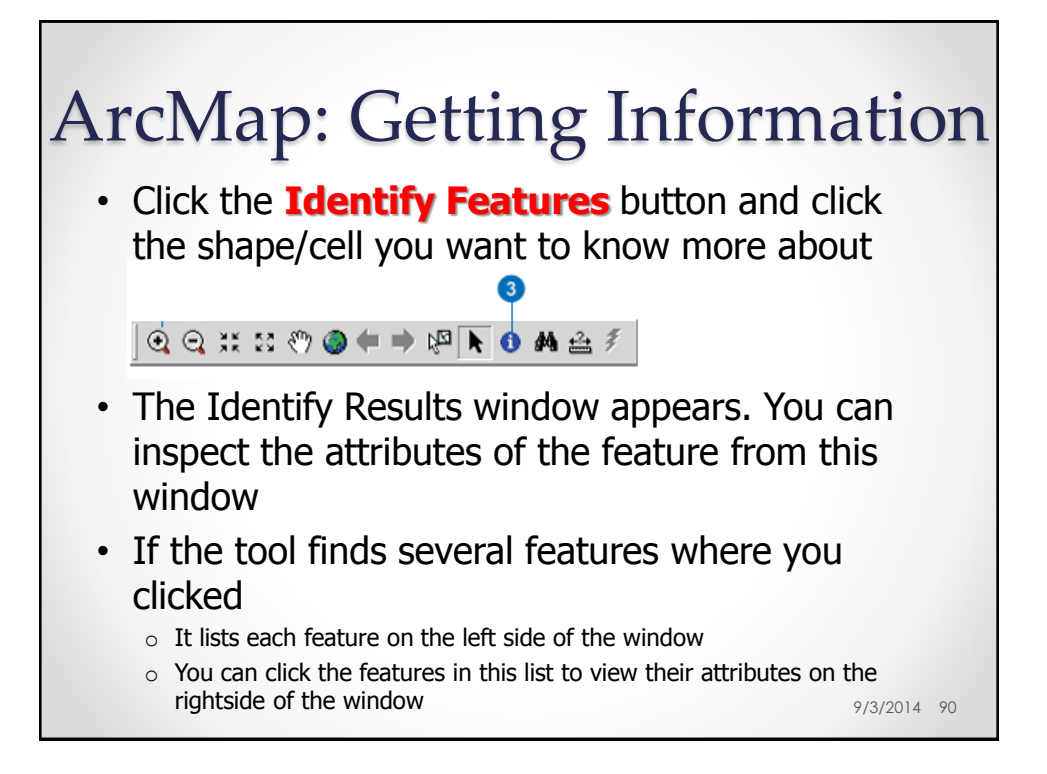

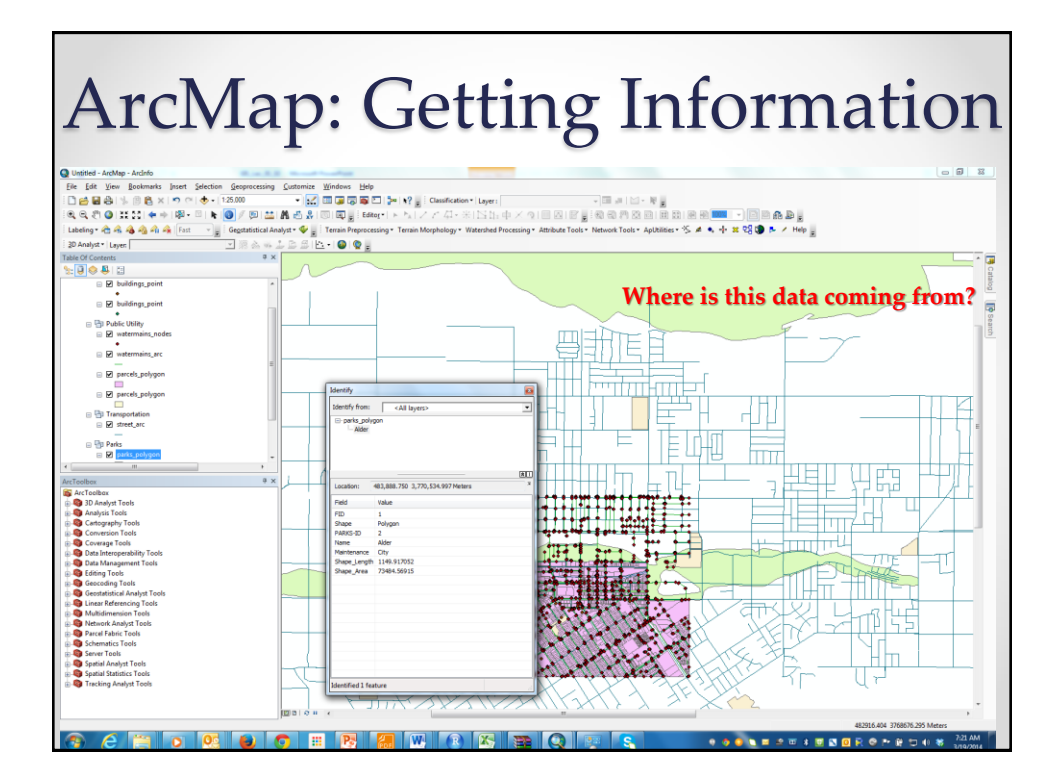

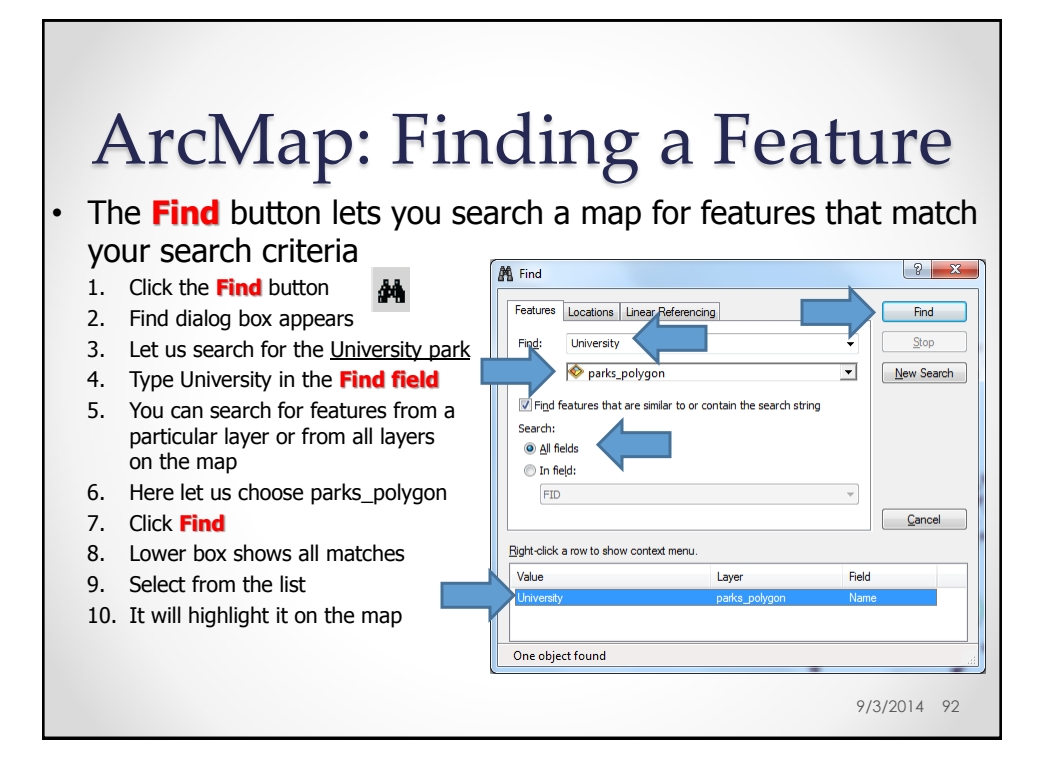

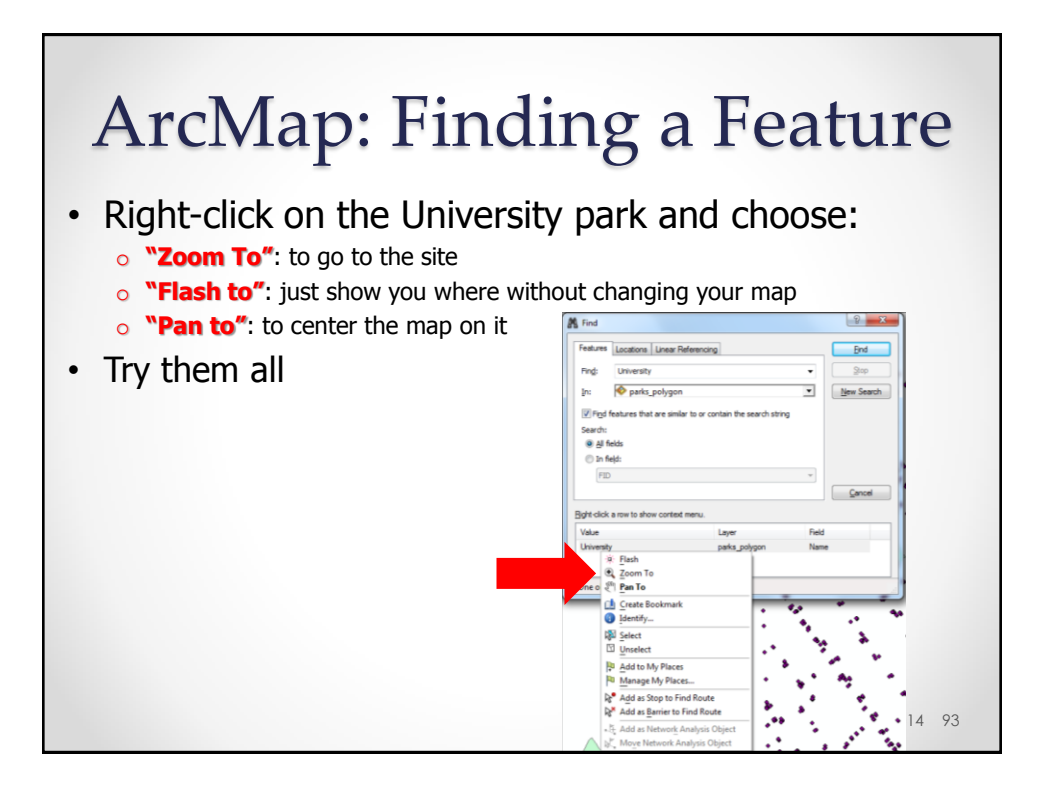

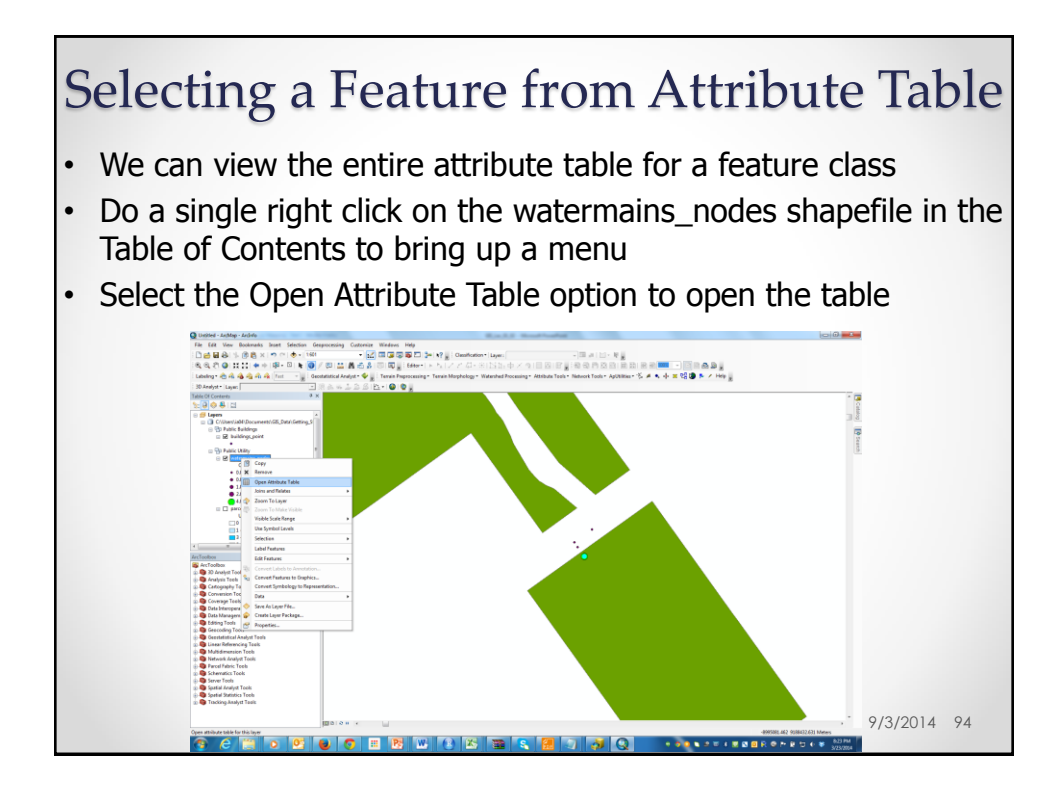

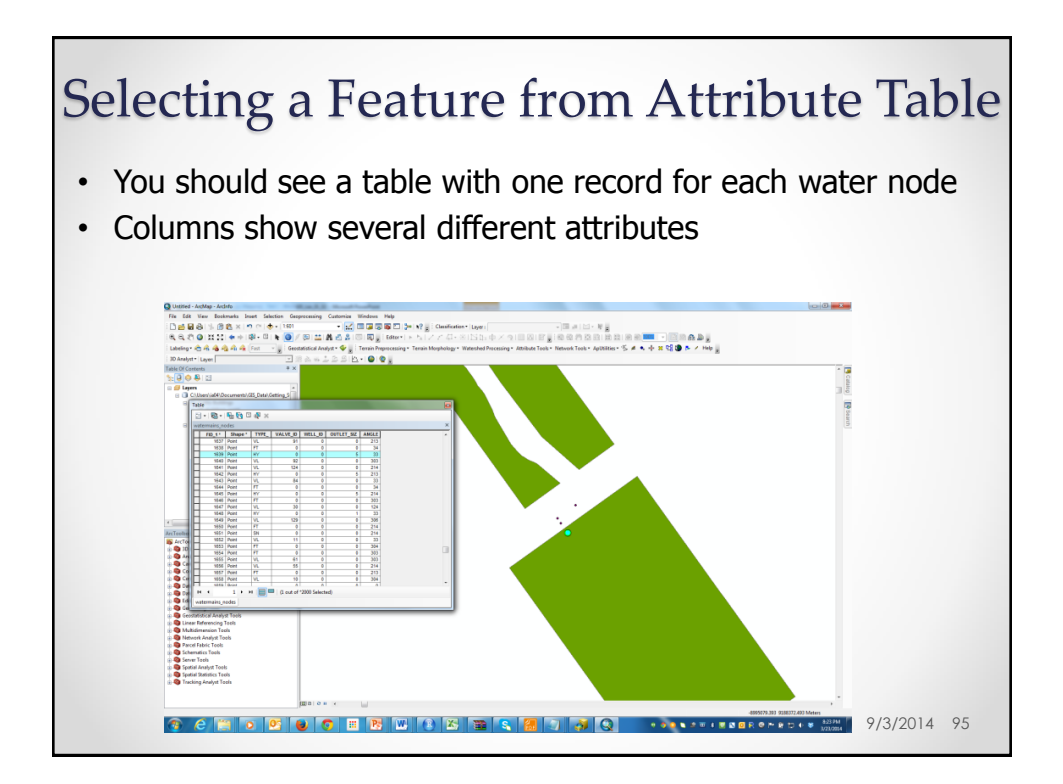

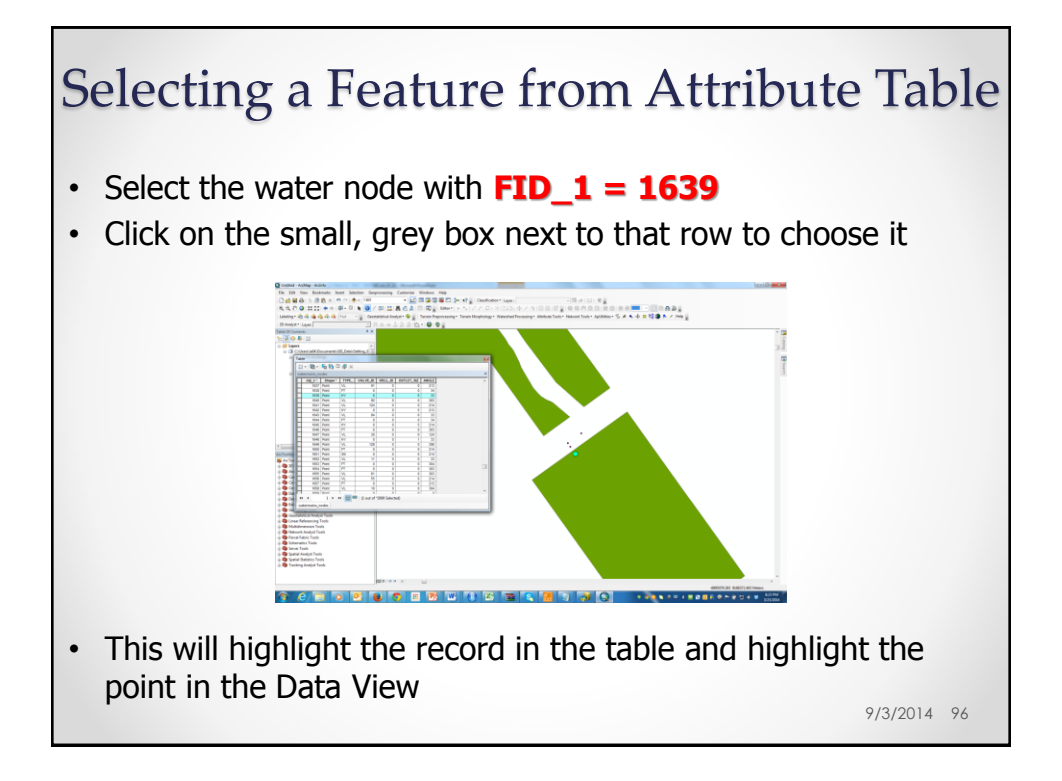

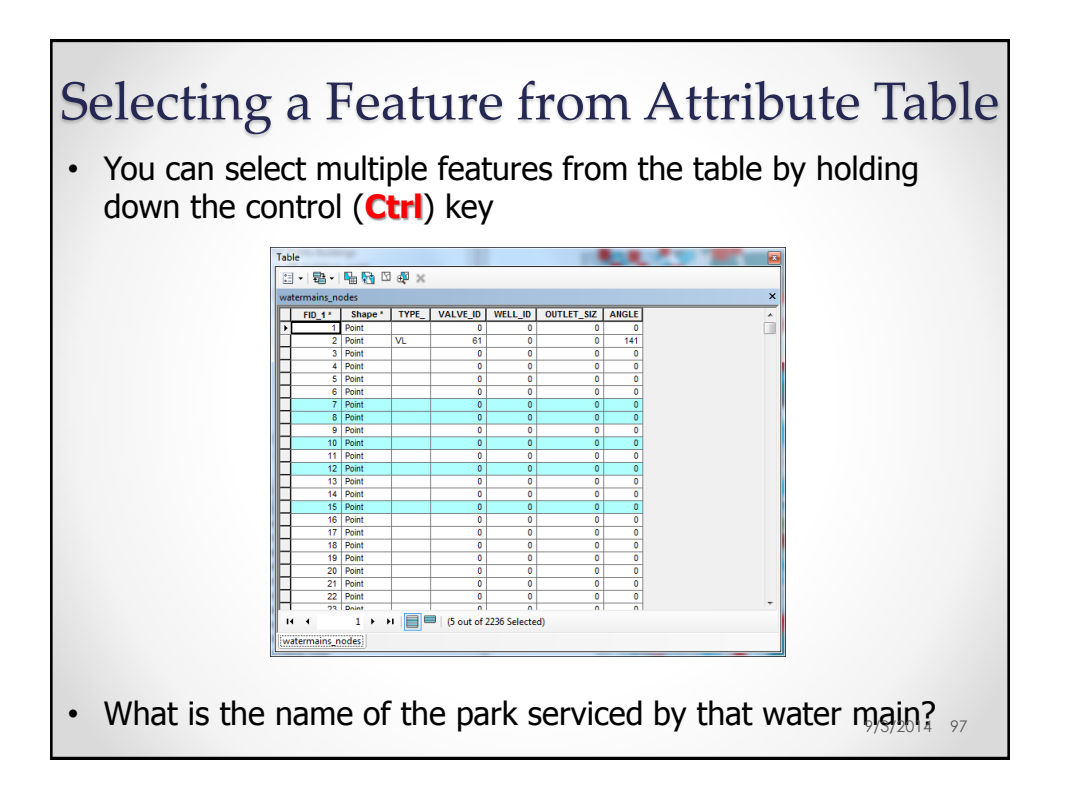

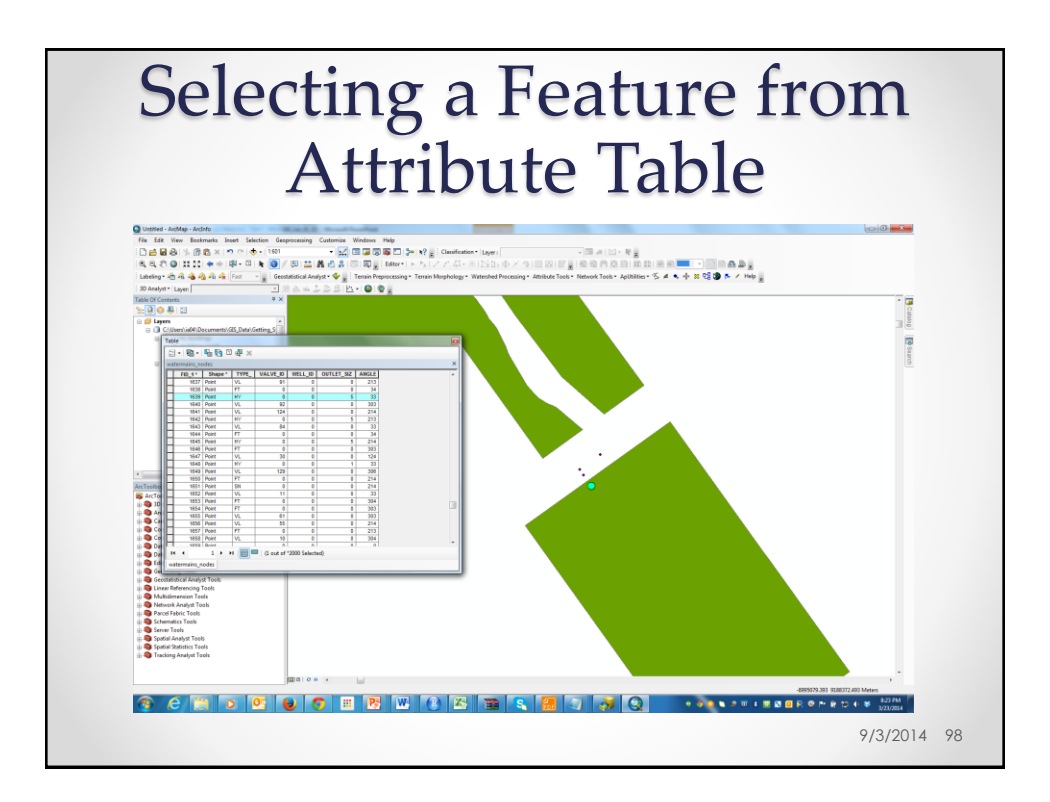